# ONE LOVE ARフィルターの使い方

[Instagram・Facebook]

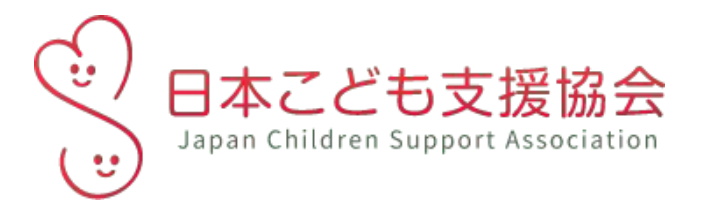

### ONE LOVEキャンペーンページからの操作

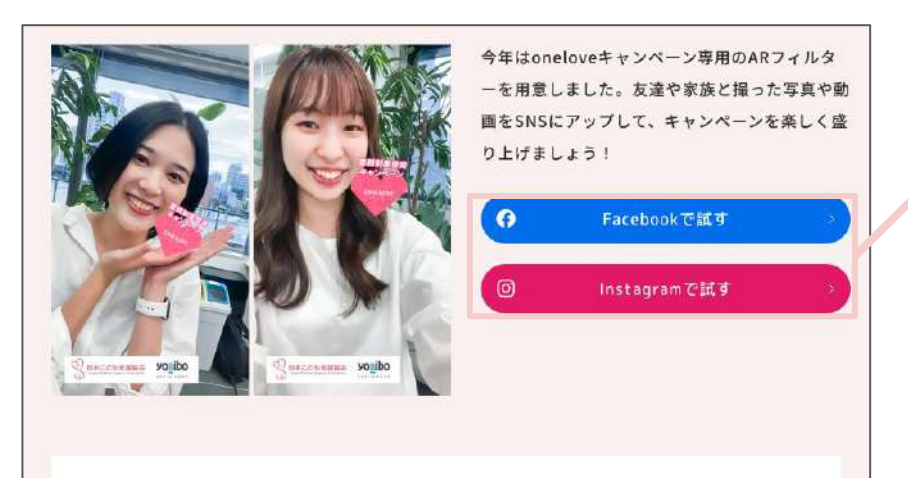

機護されている45,000人の子どもたちや、その子ども達に日々寄り添っている里親さん、施設職 員さんへの応援メッセージを添えた投稿も大歓迎です!

つなげよう、こどもたちへの愛のバトン。 とどけよう、親と暮らせないこどもたち45,000人の暮らしを支える施設職員さ ん·里親さんにONELOVEを。

私は、#ONELOVE里親啓発キャンペーンを応援しています。

ſC 例文をコピーする 投稿するSNSアカウントを選択します。

Facebookで投稿する方は4Pへ

Instagramで投稿する方は8Pへ

「例文をコピー」するをクリックすると、 枠内の文章がコピーされます。 ご自身のSNSアカウントで、ARフィルターで撮 影した画像と一緒に、擁護されている45,000人 のこどもたちと、そのこどもたちの暮らしを支え る里親さん、施設職員さんに応援メッセージを 届けましょう!

### Facebook編 目次

- エフェクトを使う・投稿する(4P) ○ ストーリーズに投稿する ○ ニュースフィードに投稿する ● エフェクトを保存する(5P)
- 保存したエフェクトを使う(6P)

# エフェクトを使う・投稿する

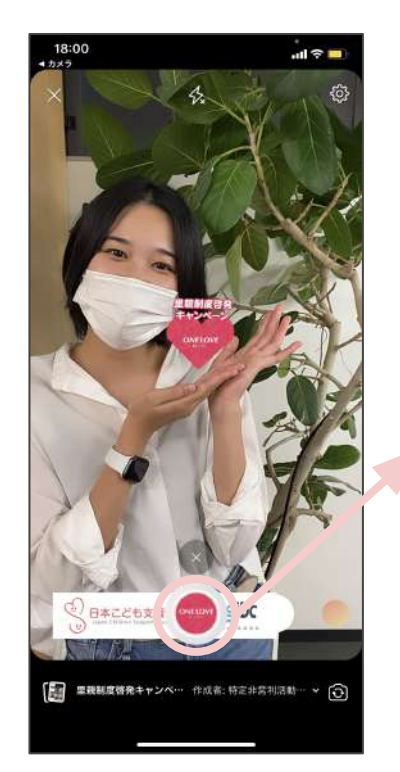

←キャンペーンページ からこの撮影画面に移 ります。

ここを押すと撮影できます。

「ストーリーズ」ボタンから ストーリーズに投稿できま す。

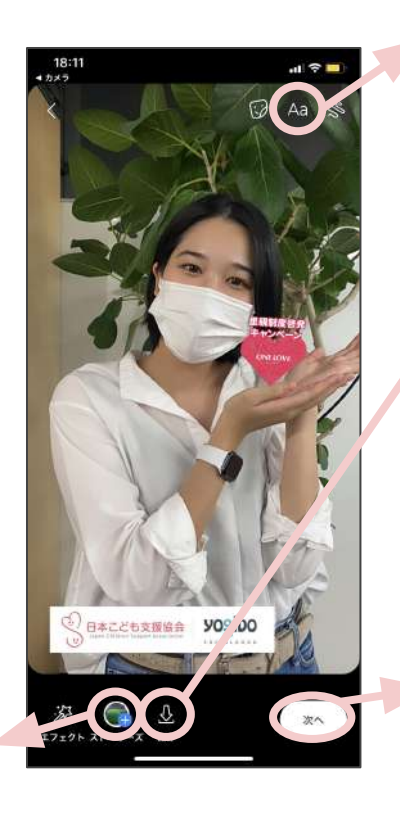

2Pでコピーした文章を 貼り付けられます。

「保存」ボタンからカメラ ロールに保存されます。

「次へ」ボタンから ニュースフィードに投稿 できます。 その際に、2Pでコピーし た文章を貼り付けられ ます。

# エフェクトを保存する

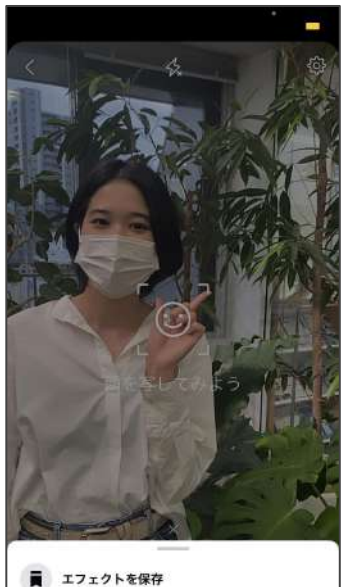

- 
- **報告する**
- 通 機能の問題

下の選択画面を引き出し て、Facebook内にエフェクト を保存し、いつでも使うこと ができます。

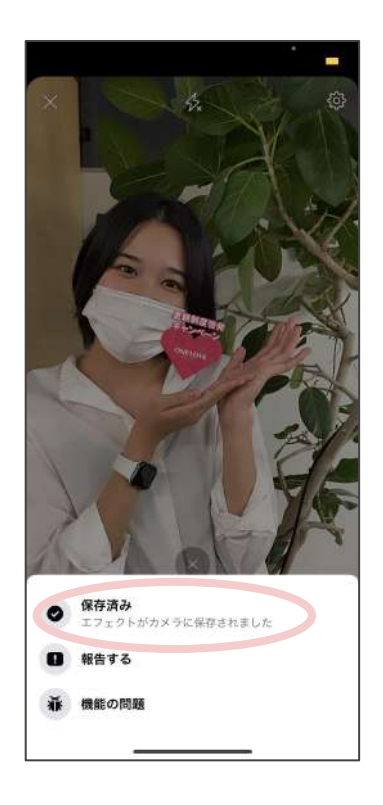

保存済みになって いたらOK!

# 保存したエフェクトを使う

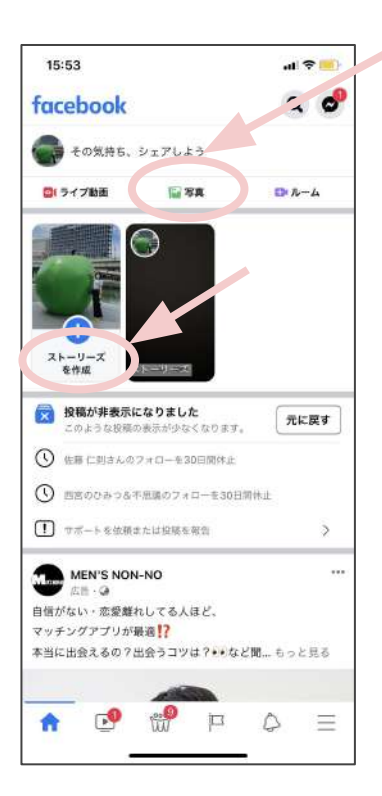

#### 写真ボタンはココ!

①ストーリーズでエフェクト を使う時は「ストーリーズを 作成 ボタンを押します

②boomerangまたはセル フィーからエフェクトを使っ て撮影できます。

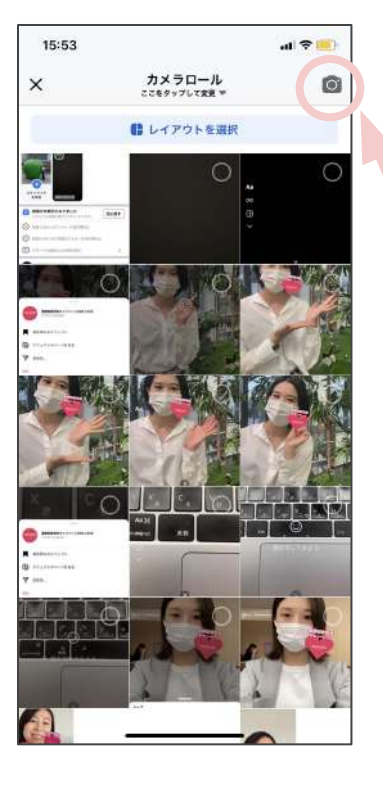

①投稿でエフェクトを使用するとき は「<mark>写真ボタン</mark>」を押します。

②右上のカメラボタンからエフェク トを使って撮影できます。

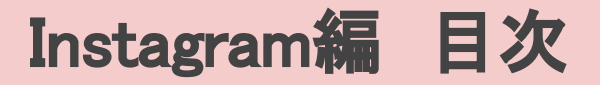

- 実際にエフェクトを使う・投稿する(8P)
	- カメラロールに保存
	- ストーリーに掲載
	- 友達に写真を送信
- エフェクトを保存する(9P)
- エフェクトを友達にシェアする(10P)

# エフェクトを実際に使う・投稿する

ONE LOVEキャンペーンページから Instagramの撮影画面に移ります。

画面下の丸いボタンを押して撮影ができます。

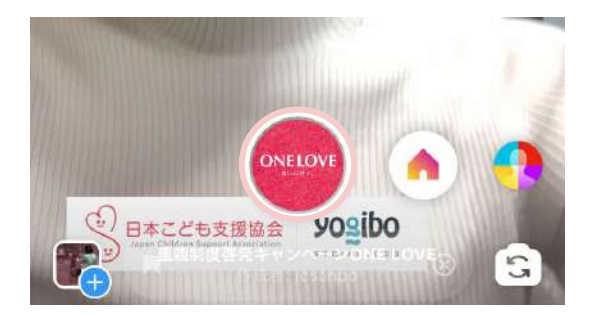

保存ボタン (カメラロールに保存する) ※通常の投稿をしたい場合は、 ー度カメラロールに保存する必要があります!

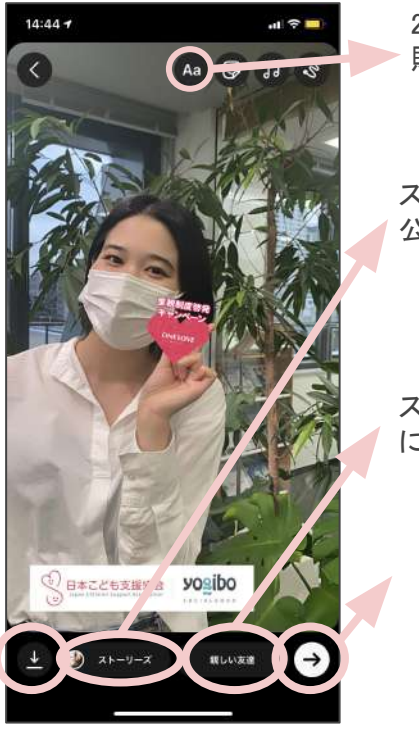

2Pでコピーした文章を 貼り付けられます。

ストーリーズ(全員)に 公開する

ストーリーズ(親しい友達) に公開する

撮影した写真を DMで送信する

# エフェクトを保存する

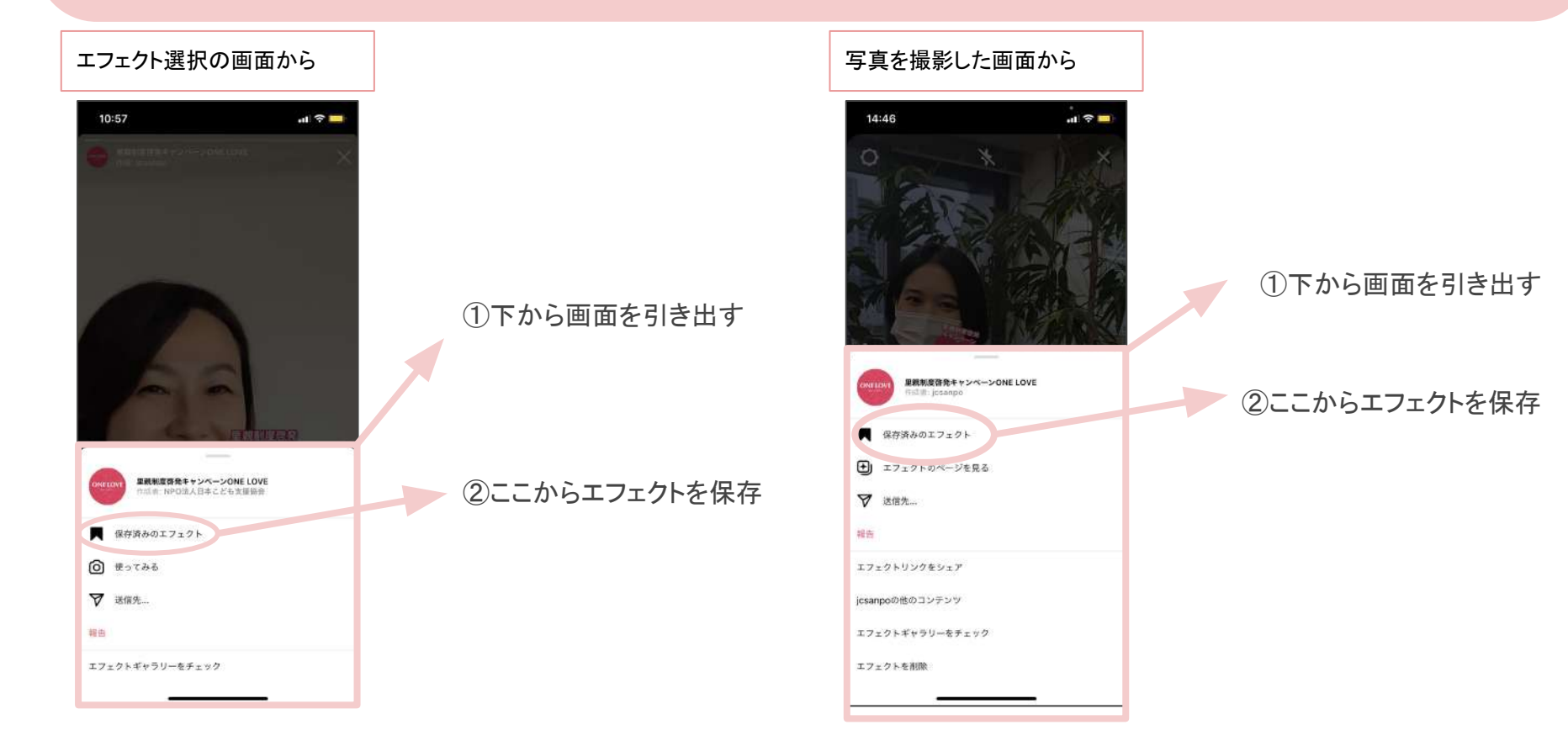

# エフェクトを友達にシェアする

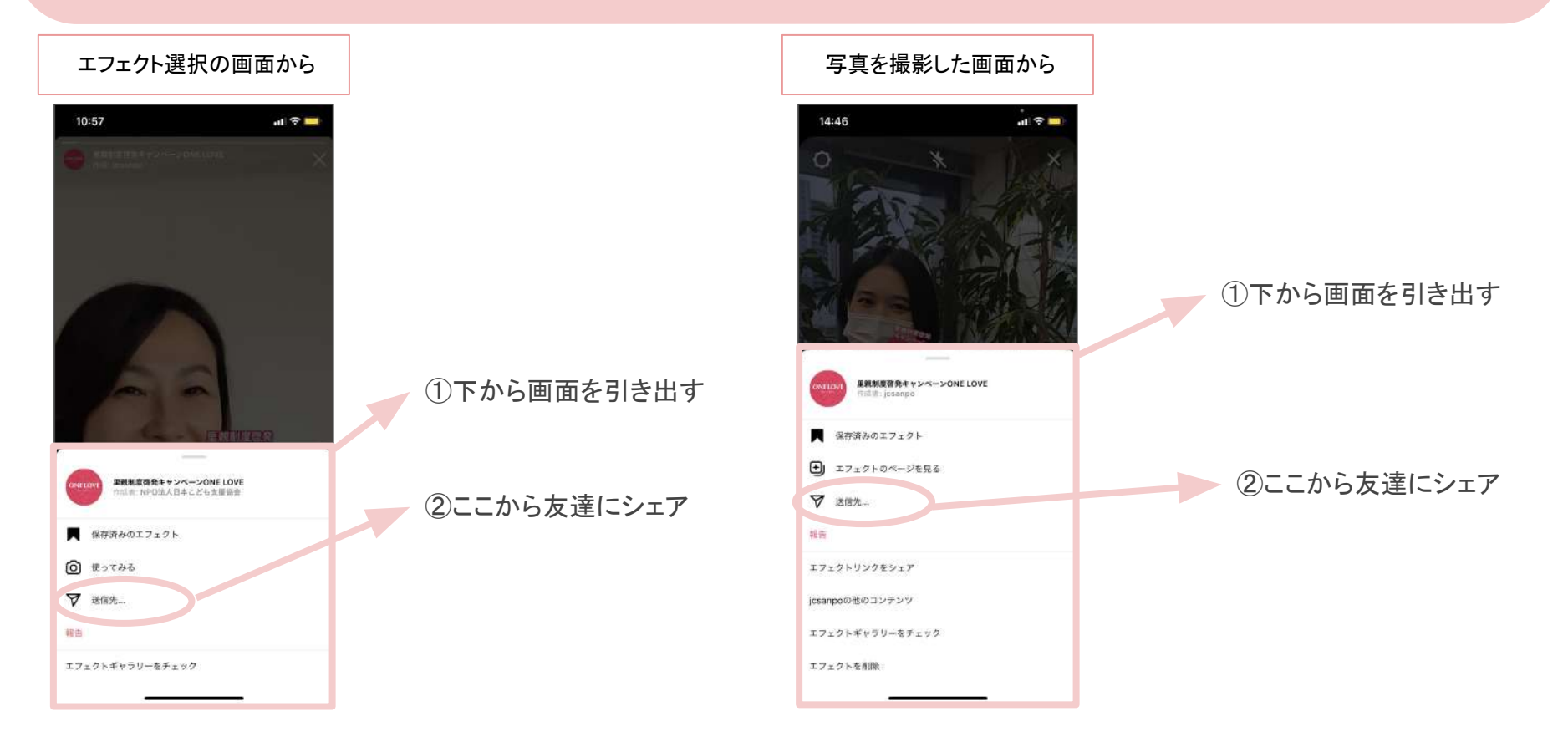